## Zoom の使い方

## <スマートフォン・タブレットを使用する方>

①無料アプリ「Zoom Cloud Meeting」を下記よりインストール

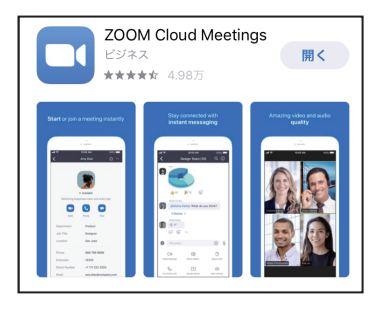

(アプリのインストール)

[App Store] https://itunes.apple.com/jp/app/id546505307

[Google Play] https://play.google.com/store/apps/details?id=us.zoom.videomeetings

②相談決定日時の 10 分前に「Zoom」を開き、ミーティングに参加」をタップ

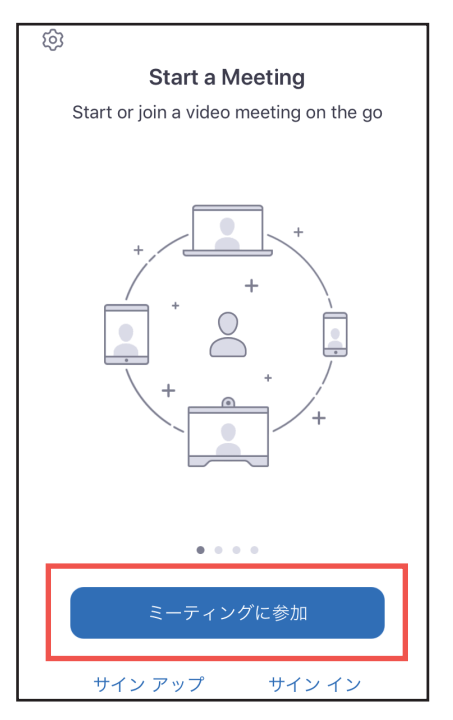

③大学からメール送信でお知らせする「ミーティング ID」と「お名前」(相談者本人) を入力し、「参加」をタップ

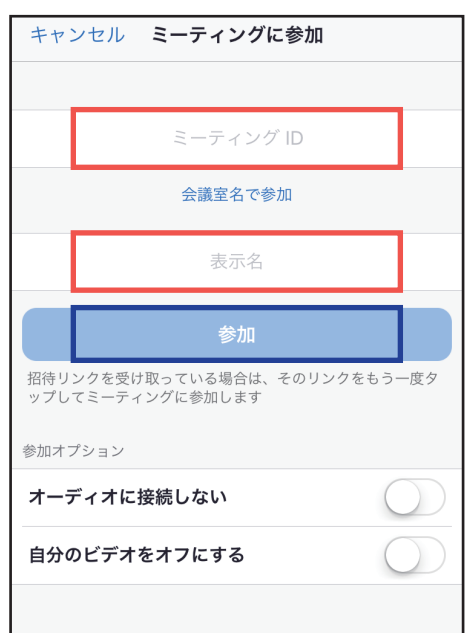

④大学からメール送信でお知らせする「ミーティングパスワード」を入力

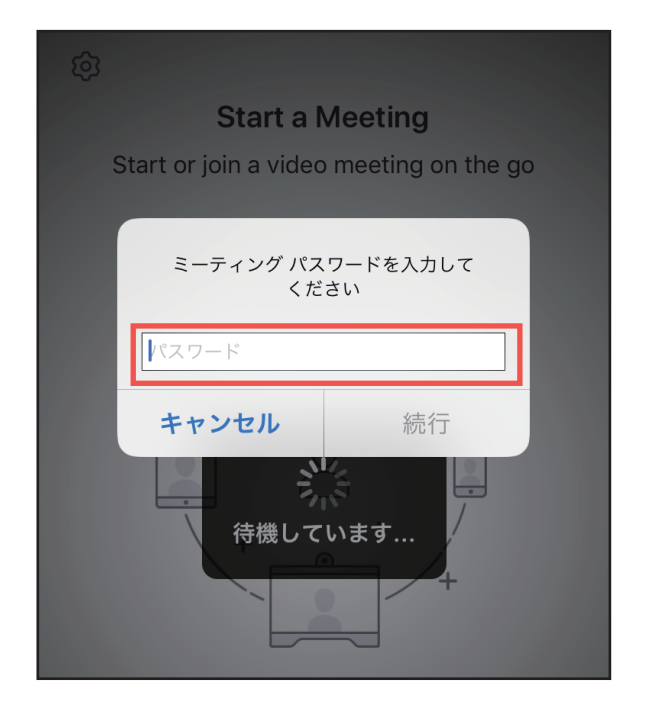

⑤マイクとビデオをタップし、ON にする

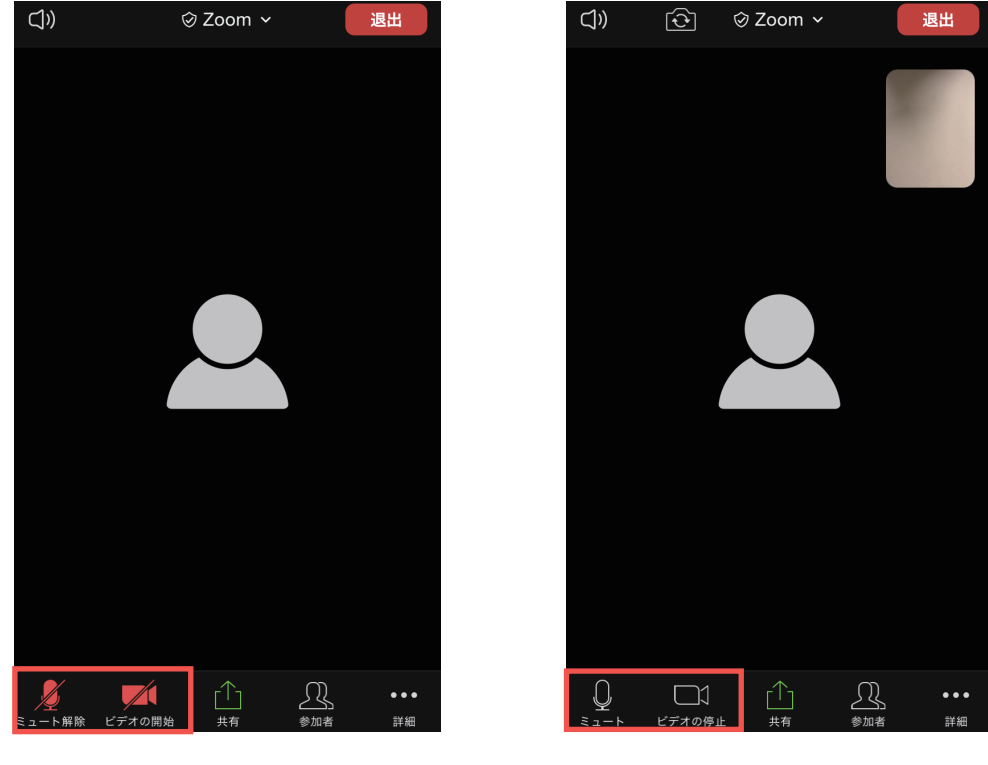

マイク・ビデオ off の状態 マイク・ビデオ on の状態

⑥個別相談が終了したら右上の「退出」をタップし、終了

## Zoom の使い方

<PC を使用する方>

①「Zoom」の web サイトにアクセスする http://zoom.us/

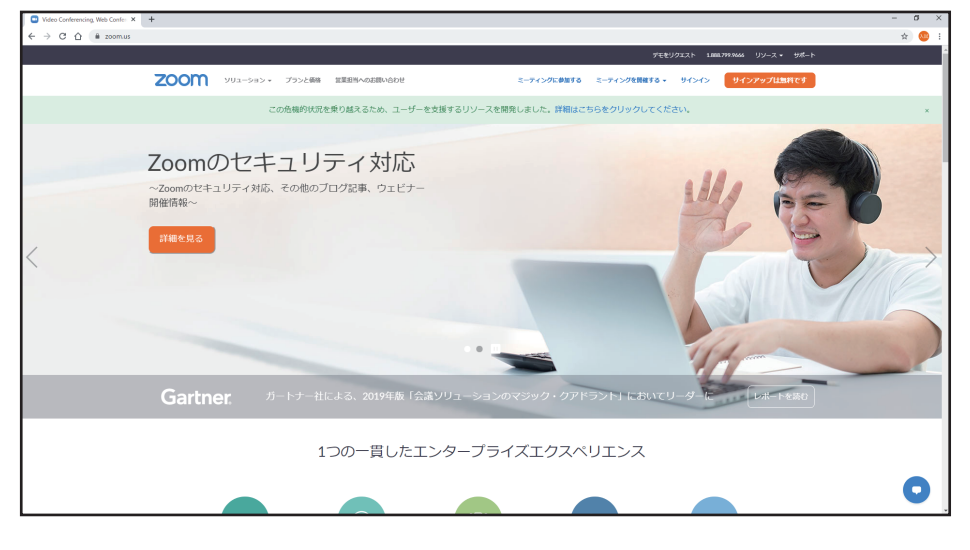

②ページの一番下部分、「ダウンロード」の「ミーティングクライアント」をクリック

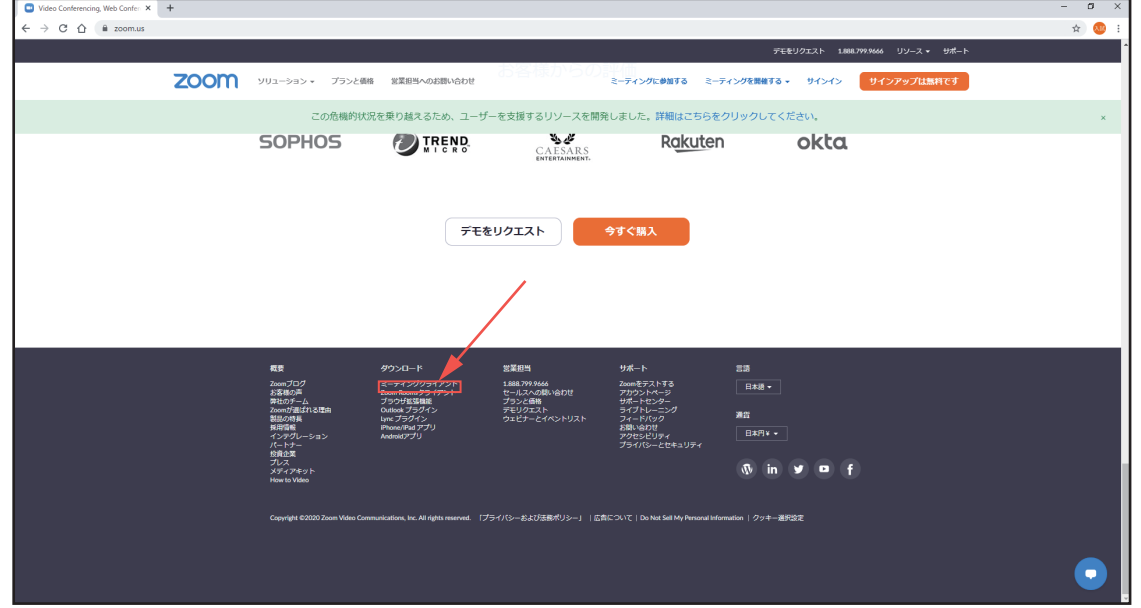

③3.「ダウンロード」をクリックし、「実行」をクリック

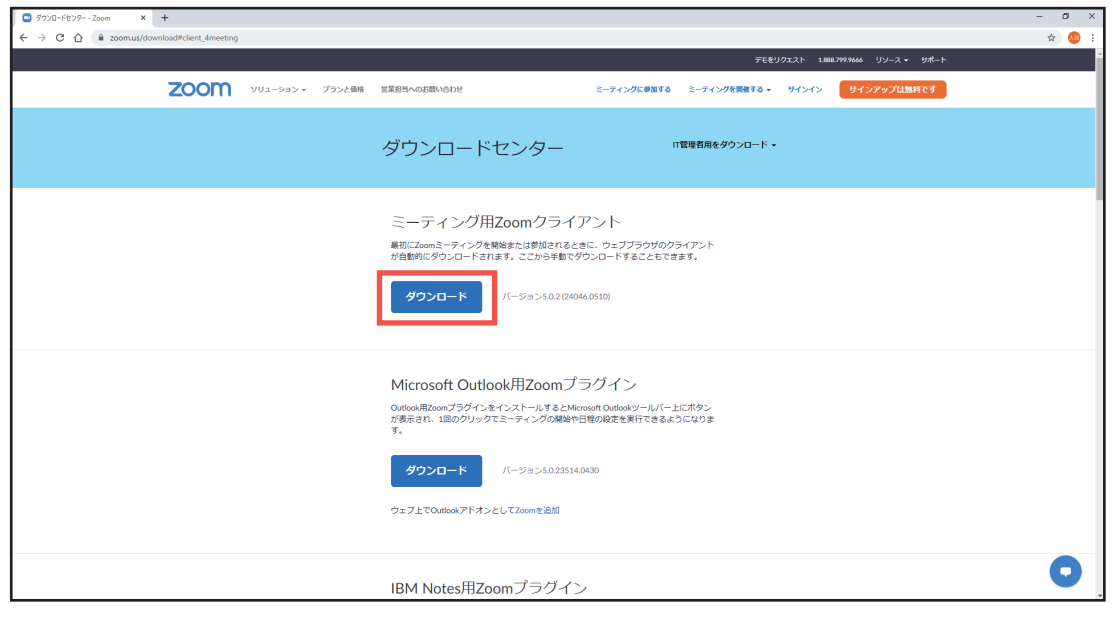

④ダウンロードした「ZoomInstaller」をクリックし、立ち上げる

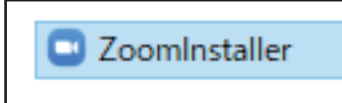

⑤「ミーティングに参加」をクリック

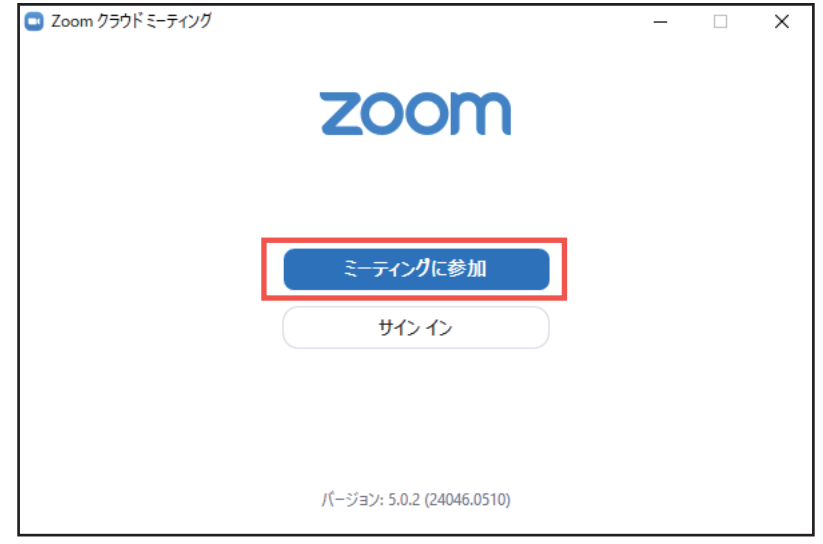

⑥大学からメール送信でお知らせする「ミーティング ID」と「お名前」(相談者本人)を入力し、 「参加」をクリック

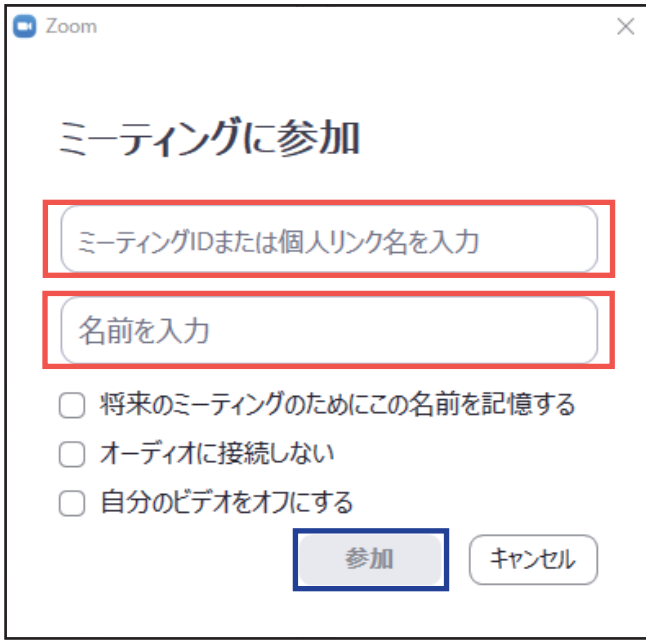

⑦大学からメール送信でお知らせする「ミーティングパスワード」を入力して 「ミーティングに参加」をクリック

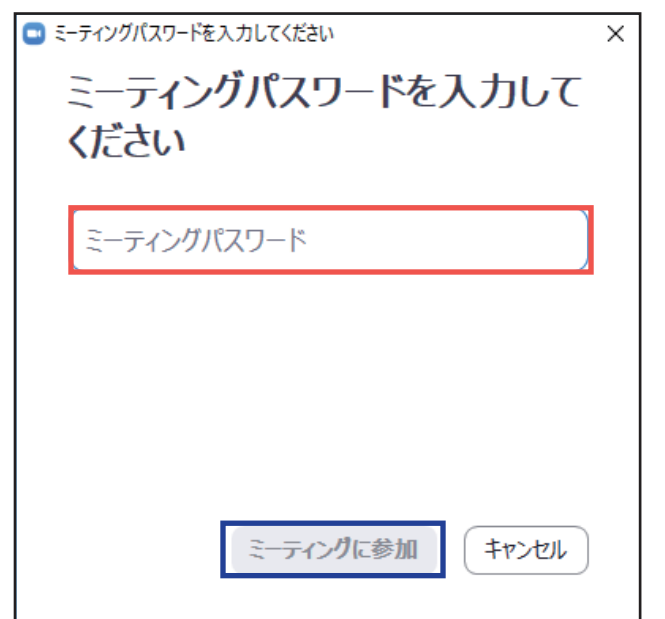

⑧「コンピュータでオーディオに参加」をクリック

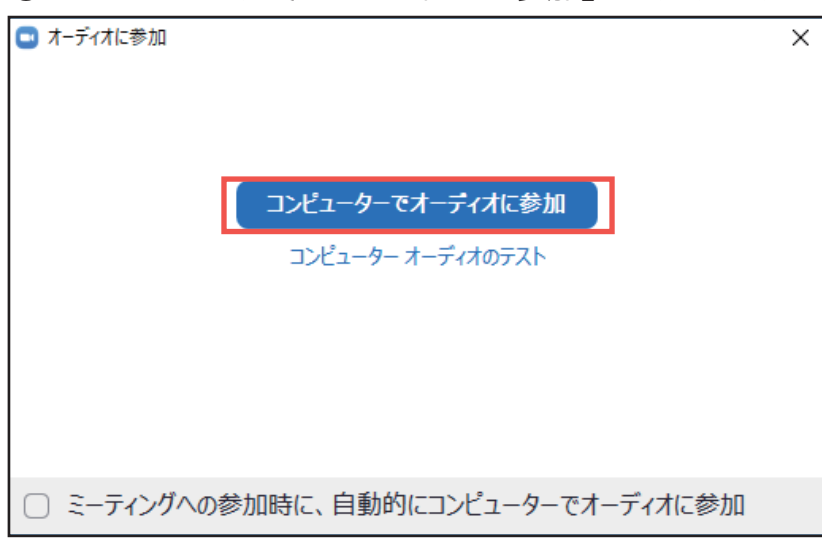

⑨左下の「ミュート解除」と「ビデオの開始」をクリックし、ON にする

( 赤い斜線が消えれば OK)

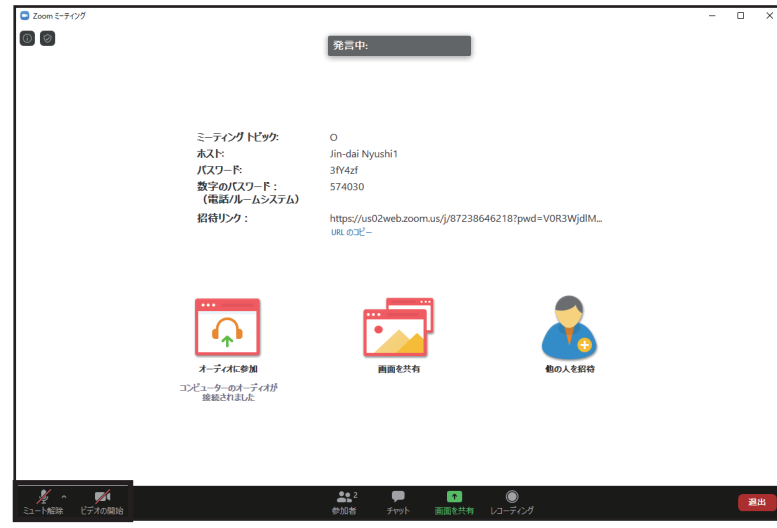

⑩自分が表示されたら、準備完了です。時間になったら大学担当者が大きく表示されます。 相談後は右下の「ミーティングの退出」をクリックし、終了してください。